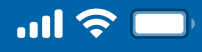

# How to Restore Bakong Access via Woori WON Cambodia

Open Woori WON Cambodia App Step 1

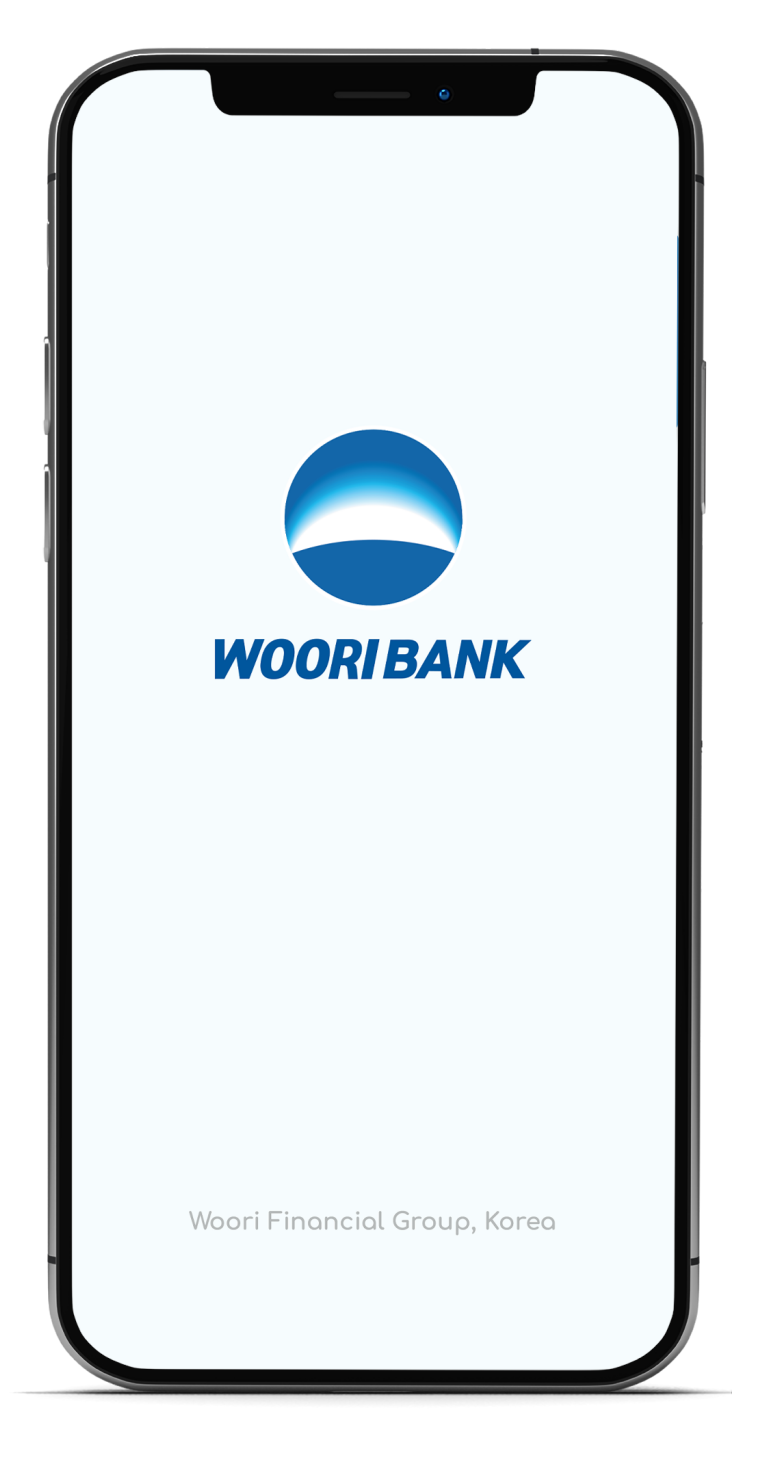

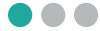

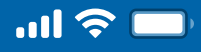

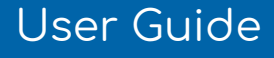

# How to Restore Bakong Access via Woori WON Cambodia

Select "Self-Services" Step 2

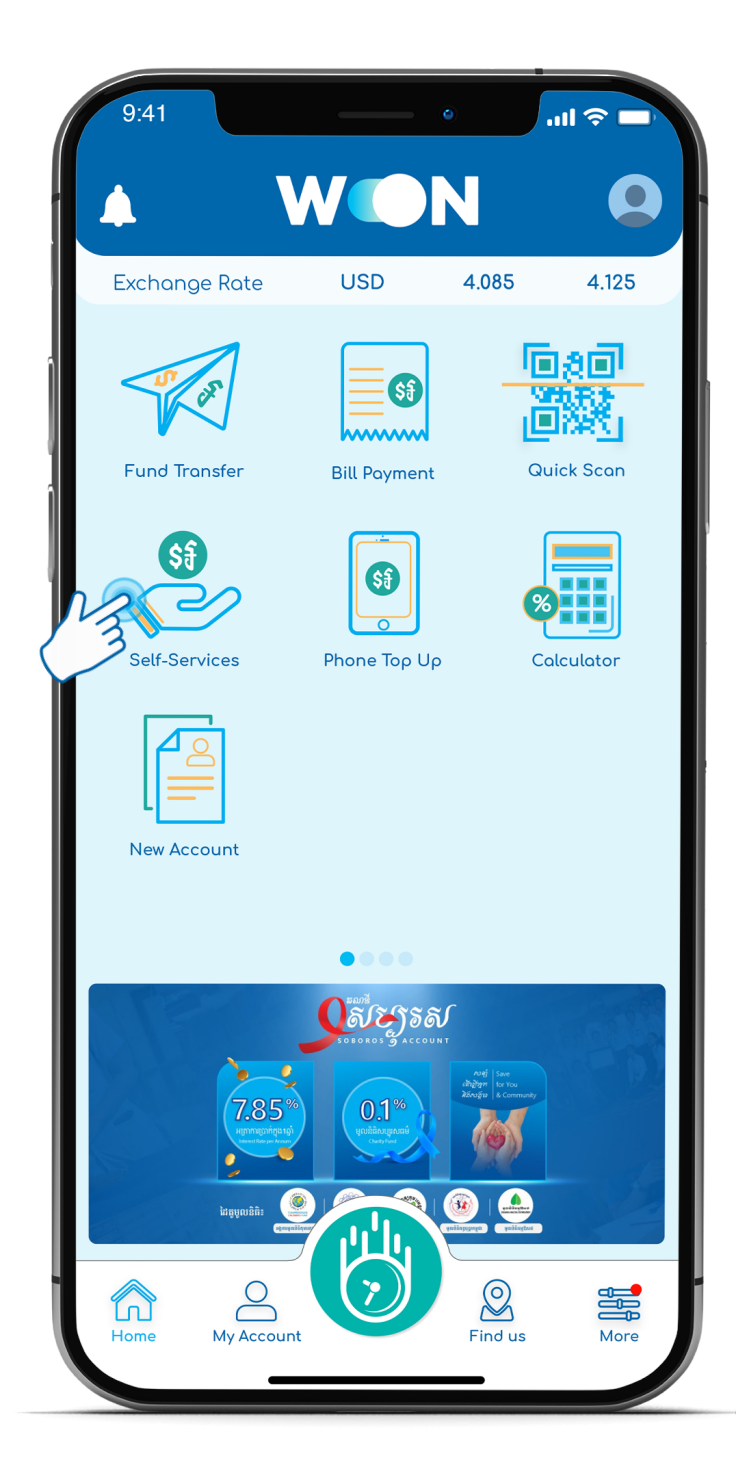

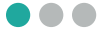

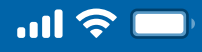

## How to Restore Bakong Access via Woori WON Cambodia

Enter 4 digits PIN Step 3

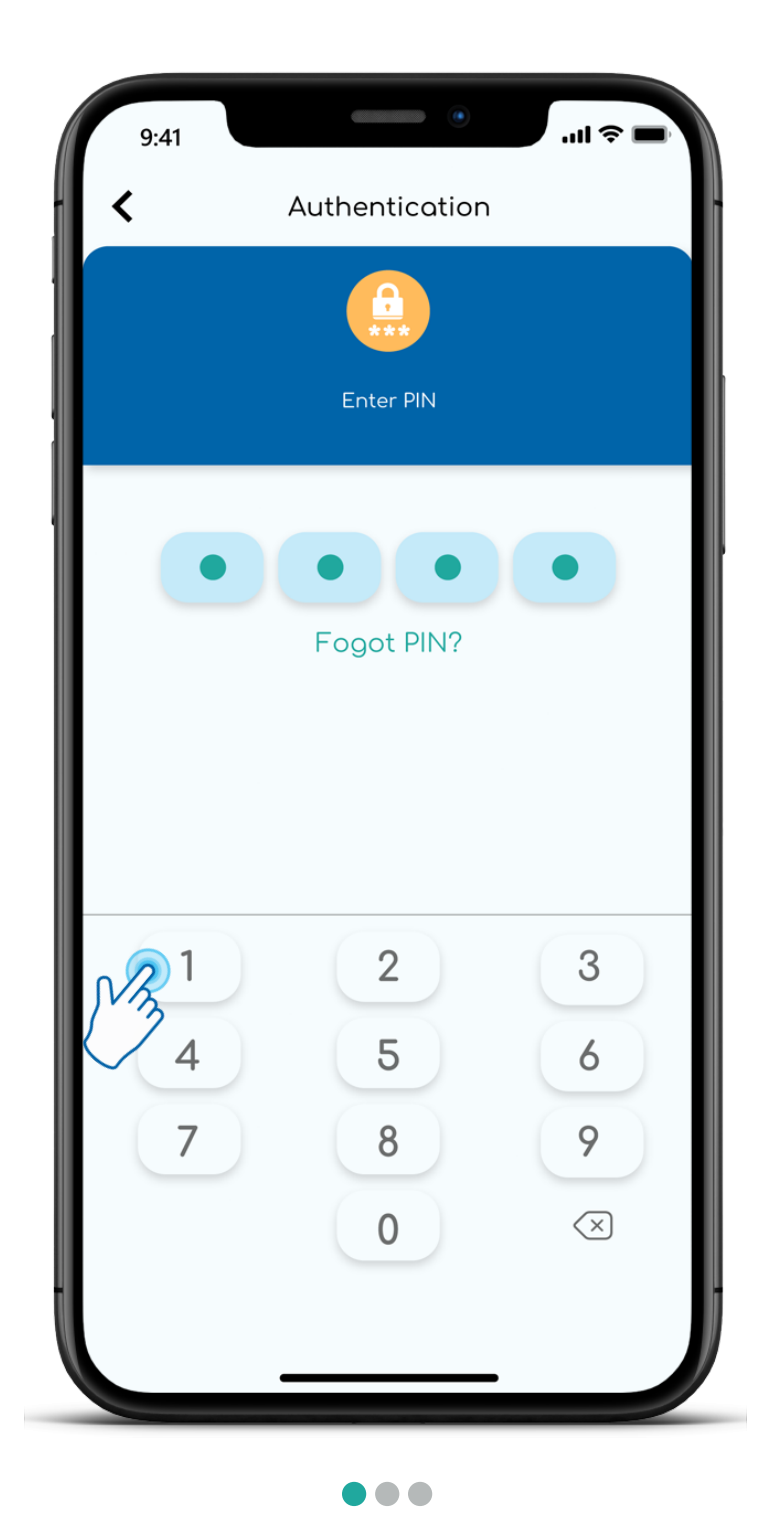

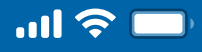

## How to Restore Bakong Access via Woori WON Cambodia

Select "Bakong Wallet Service" Step 4

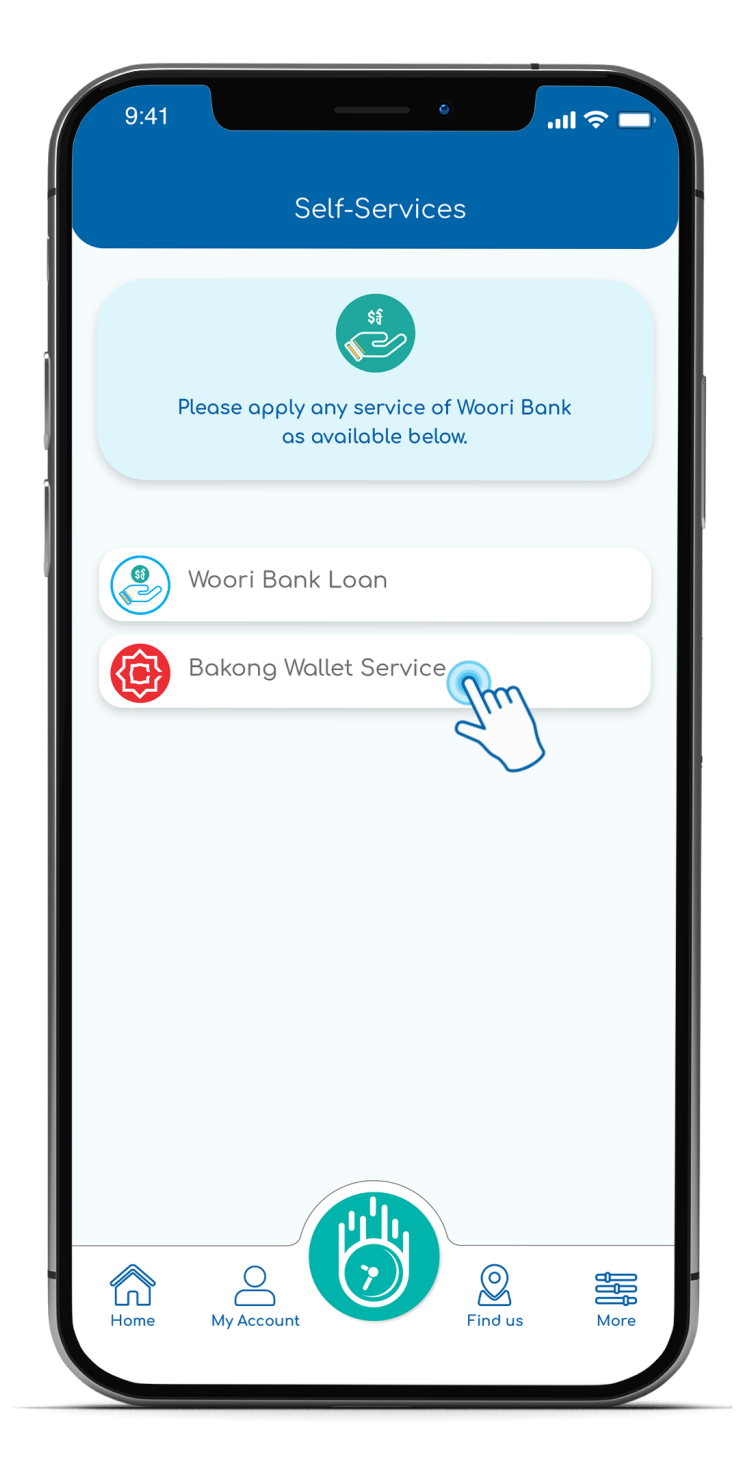

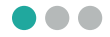

 $\blacklozenge$ 

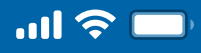

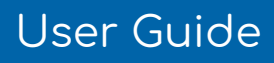

# How to Restore Bakong Access via Woori WON Cambodia

Select "Restore Access" Step 5

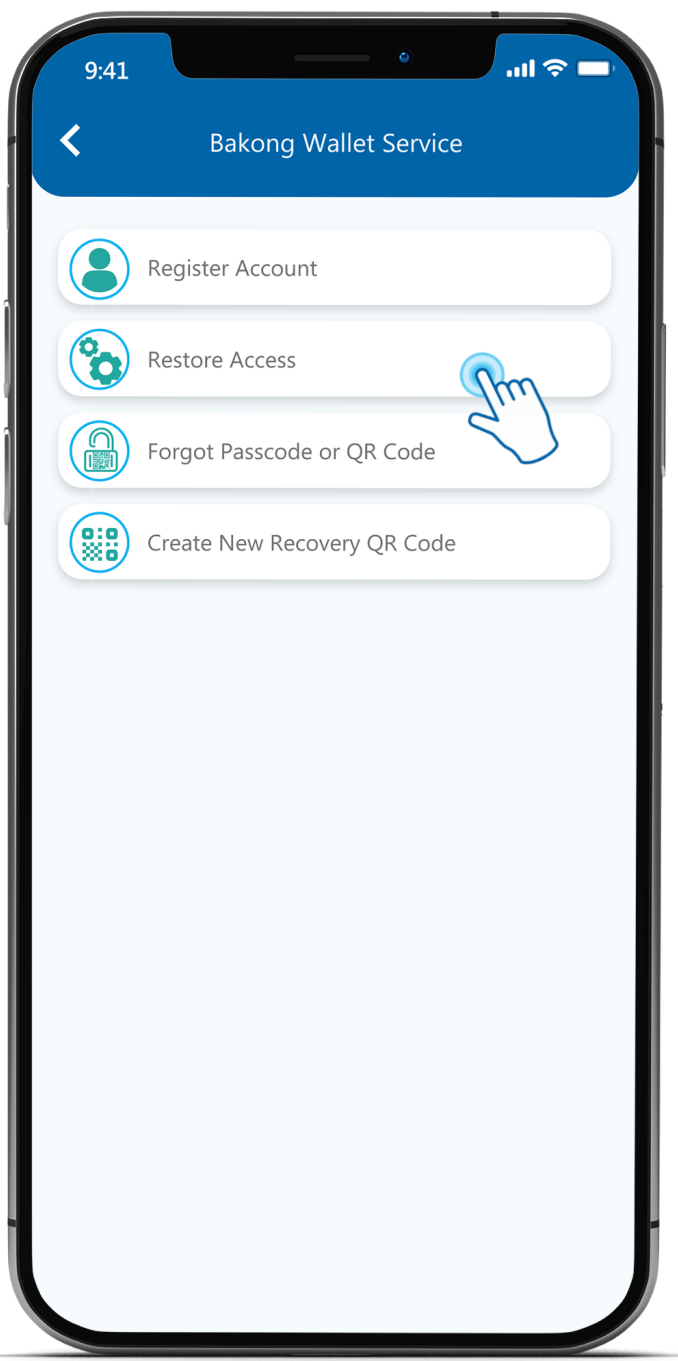

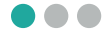

 $\blacklozenge$ 

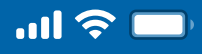

## User Guide

# How to Restore Bakong Access via Woori WON Cambodia

Step 6

Scan Bakong Recovery QR Code

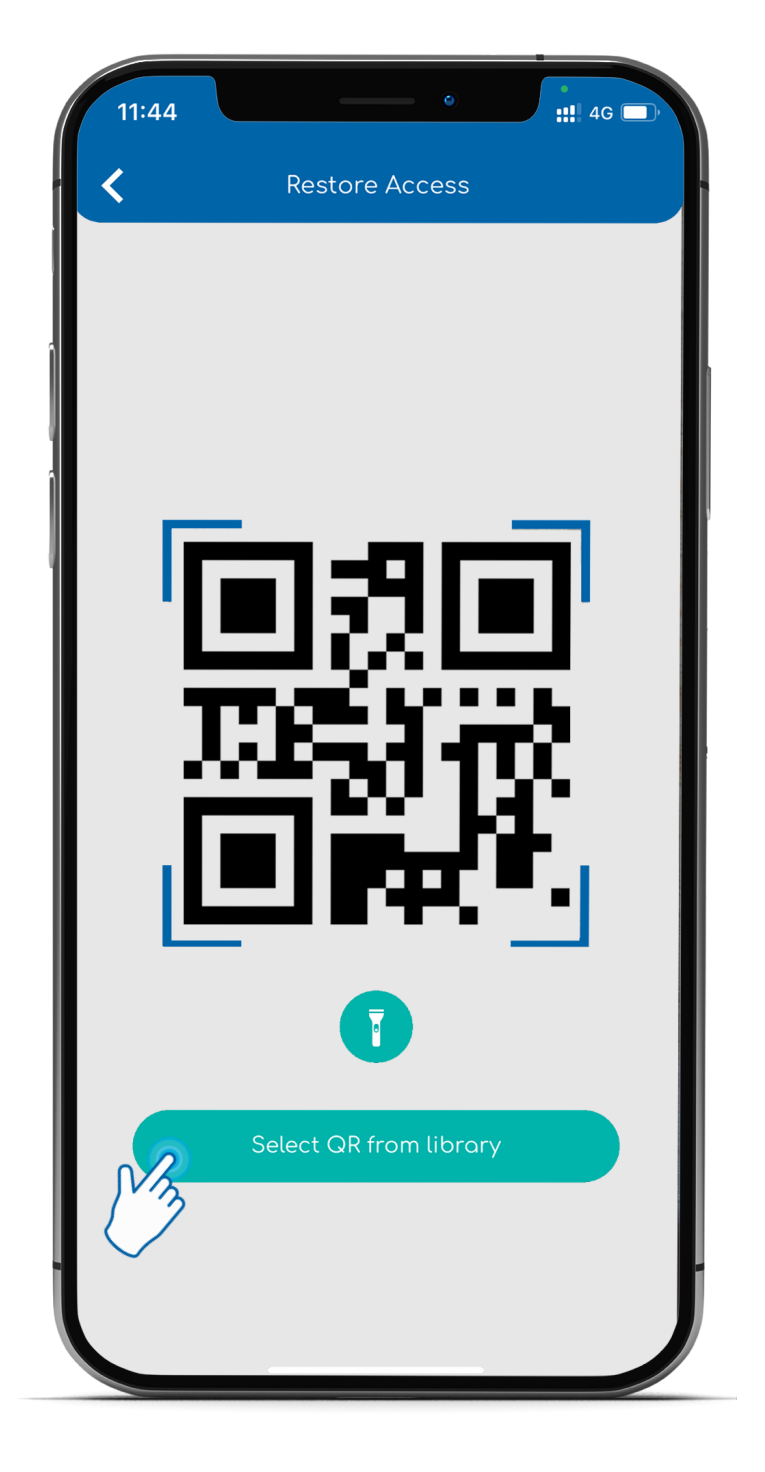

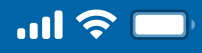

# How to Restore Bakong Access via Woori WON Cambodia

Step 7 Input "Recovery Passcode" and then click "Next"  $9:41$  $\ln \epsilon$  $\overline{\bm{\zeta}}$ Bakong Registration **Next** Enter your phone number to register Bakong Wallet with Woori Bank. Phone Number  $\overline{2}$ 1 3 5 4 6 7 8 9 0  $\otimes$ 

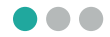

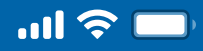

## How to Restore Bakong Access via Woori WON Cambodia

Step 8

Restore Bakong access is successful! Select "My Account" to view Bakong Account

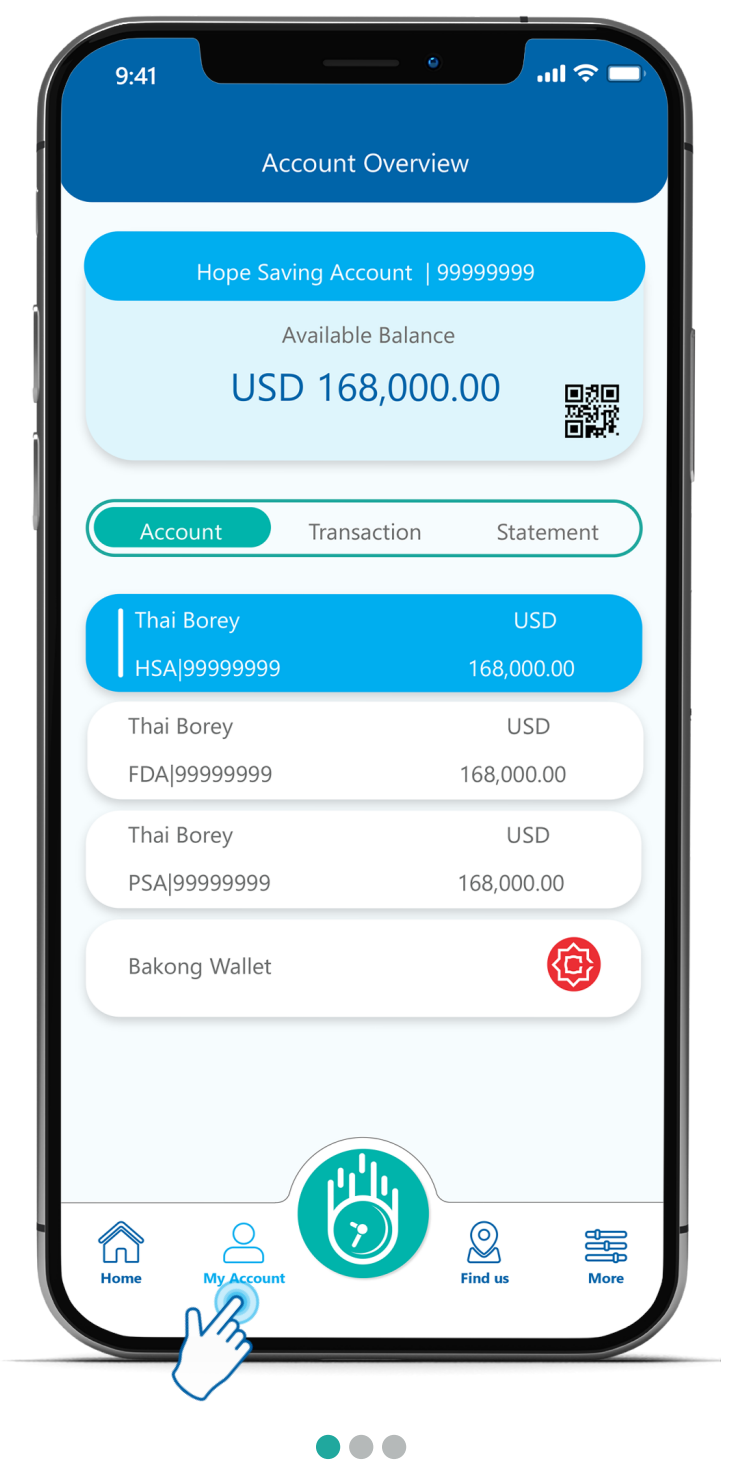